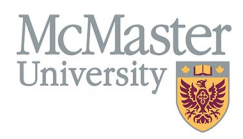

# How To View Educational Contributions (Programs)

TARGET AUDIENCE: PROGRAM COORDINATORS Updated April 27, 2023

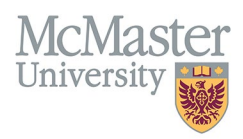

### **OVERVIEW**

This document outlines how to view Educational Contributions entered by a program for faculty teaching in the program.

## **LOGIN TO FHS-DB**

Login to the system using your MacID/password or local login.

If you have any questions about how to login, refer to this user guide on our website *[How to Login to FHS DB](https://fhsdbinfo.healthsci.mcmaster.ca/wp-content/uploads/2023/03/How-to-Login-to-FHS-DB.pdf)*

## **VIEW EDUCATIONAL CONTRIBUTIONS**

#### NAVIGATE TO THE EDUCATIONAL CONTRIBUTIONS MODULE

Click on the Educational Contributions menu to open up more options related to the Contributions.

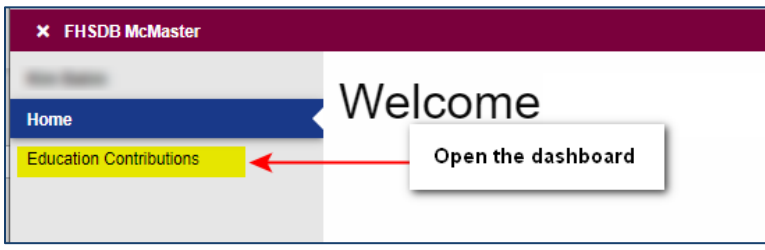

The screen will automatically be defaulted to the Speed Form window. Click Contribution Dashboard to load the contributions dashboard screen.

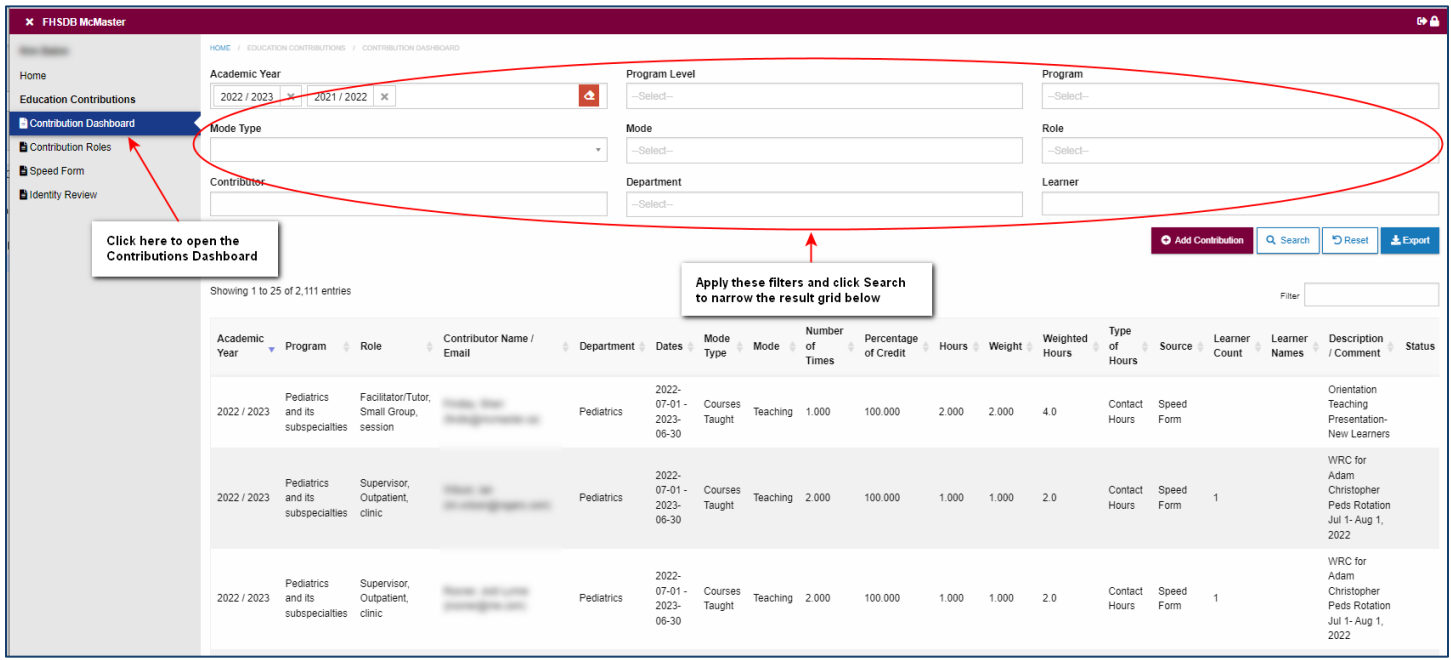

Always remember to click Search when done with filters at the top as the grid will **NOT** automatically refresh. You can also use the quick filter on the top right below the buttons for immediate results.

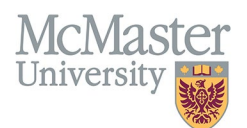

#### EDIT CONTRIBUTIONS

 $\triangleright$  Edit the contributions by clicking the pencil icon at the right of the grid lines.

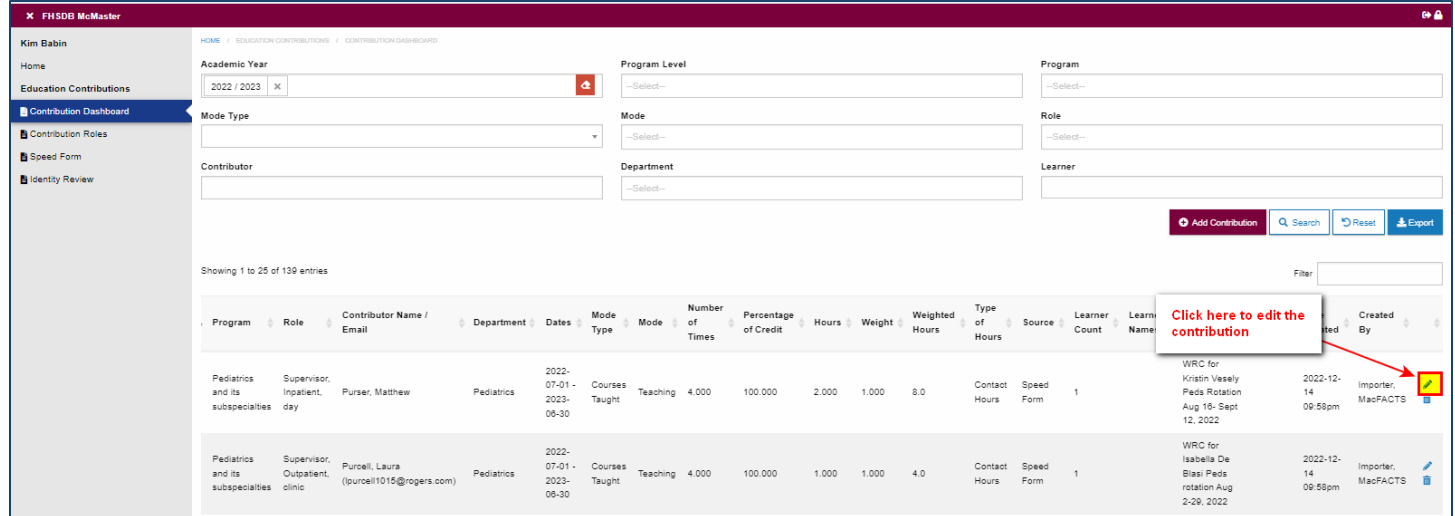

#### DELETE CONTRIBUTIONS

To delete individual contributions, please click the trash can icon on the contribution dashboard. We have no option right now to bulk delete contributions.

#### EXPORT CONTRIBUTIONS

The Contributions Dashboard content can be exported into excel.

- 1. Select any search criteria by applying the filters at the top of the screen.
- 2. Click Search
- 3. Click Export to export all data in the dashboard into excel

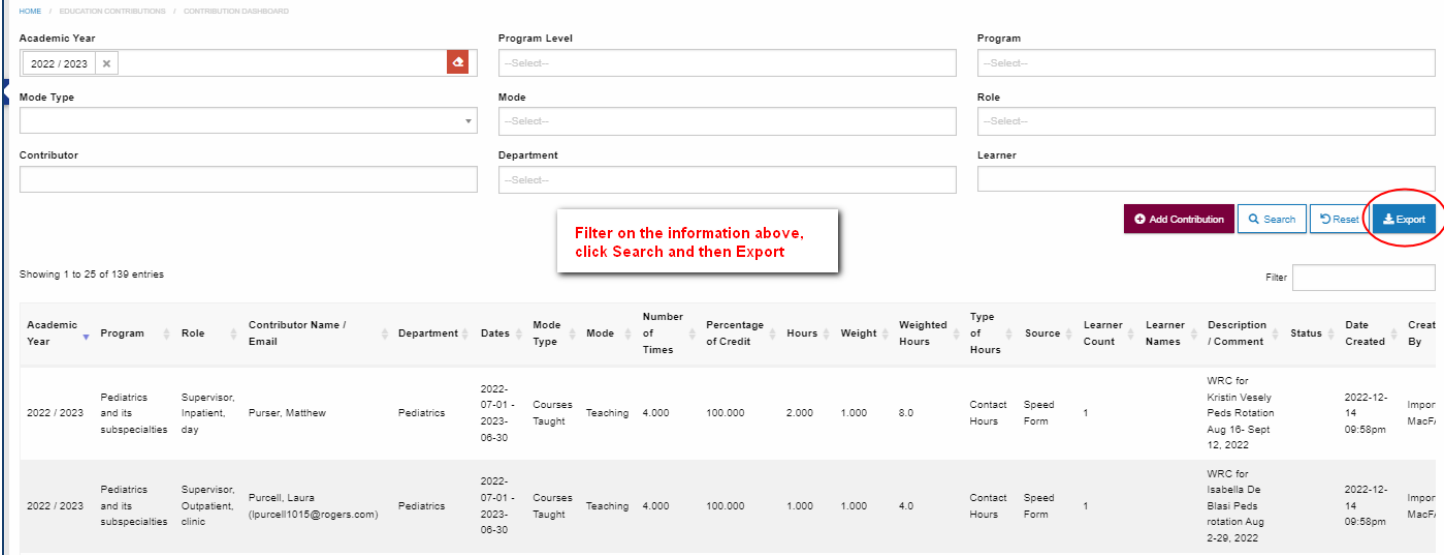

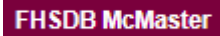

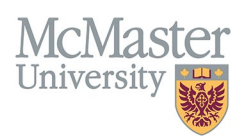

## **NEED SUPPORT?**

All FHS DB User Guides can be found on the [FHS DB website](https://fhsdbinfo.healthsci.mcmaster.ca/)